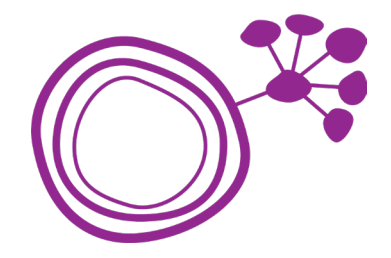

## Guide till Kandao konferenskamera

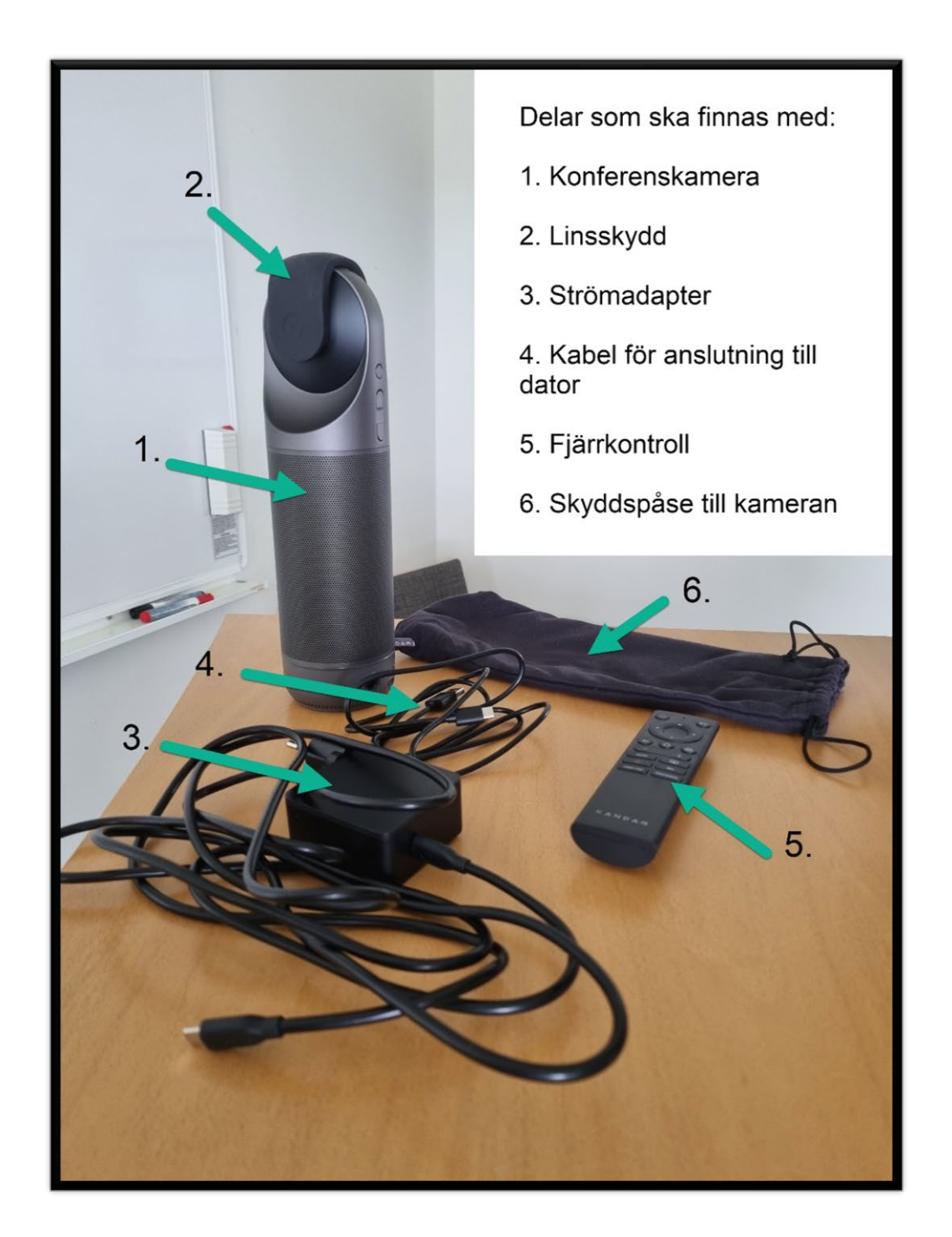

Börja med att packa upp delarna från kartongen.

Ställ konferenskameran upprätt och anslut strömadaptern (nr 3) till rätt port (se bild nedan).

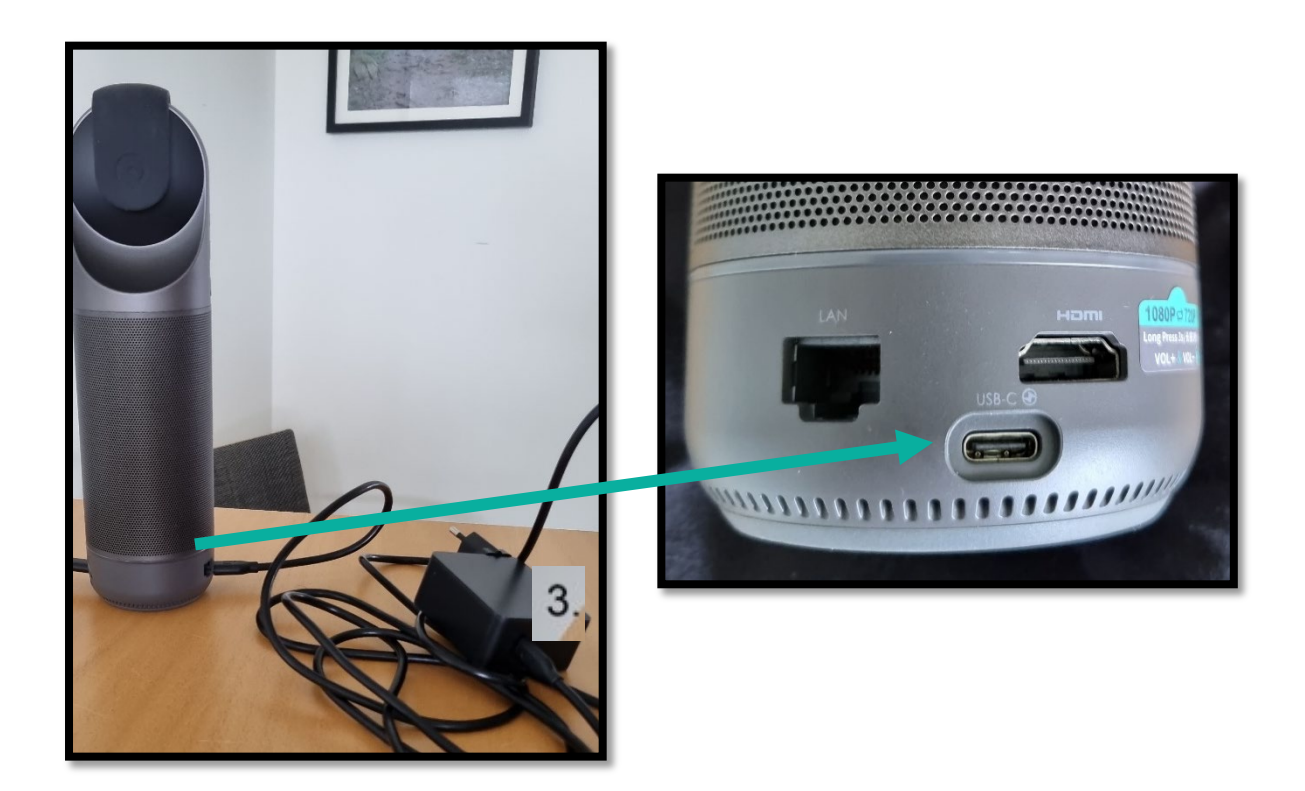

Anslut därefter i datorkabeln (nr 4) till porten på andra sidan av konferenskameran.

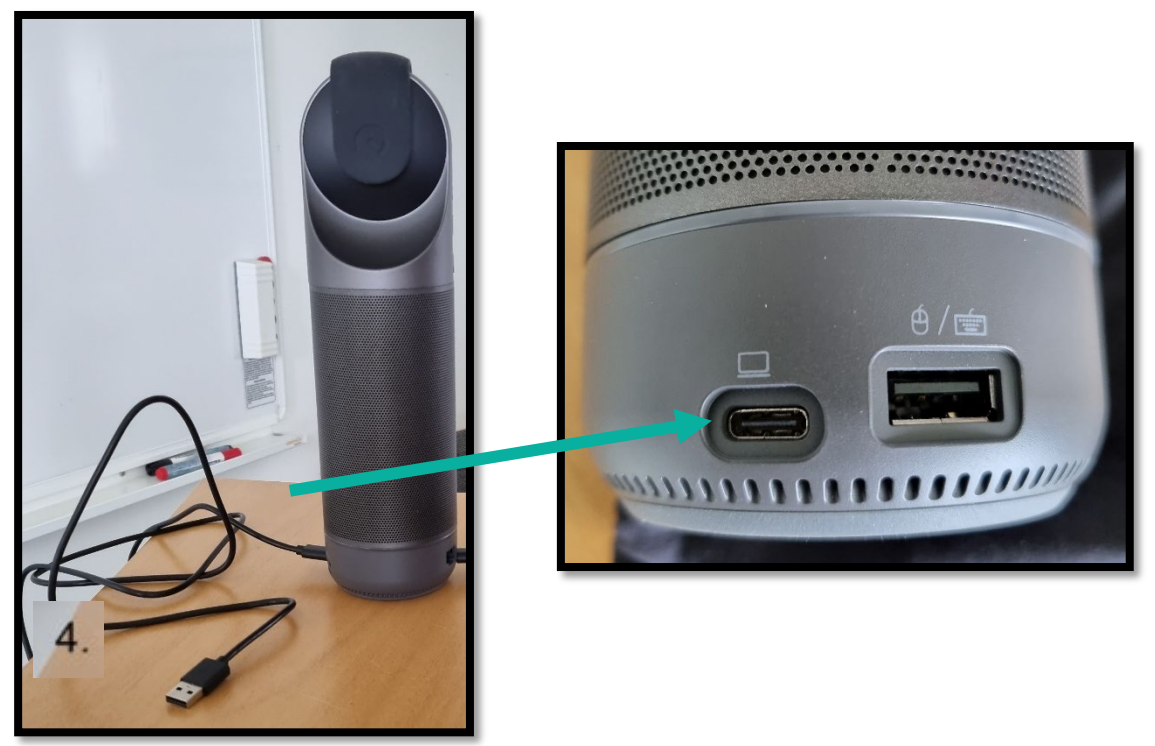

Sätt i strömadaptern i ett vägguttag och koppla in den andra kabeln (nr4) till en USB-port på din dator.

Starta kameran genom att trycka och hålla in startknappen någon sekund. Kameran börjar först blinka grönt men när den är klar lyser den med ett fast grönt sken.

Öppna zoom (eller annan valfri app för videomöten) och starta ett möte. Inne i mötet trycker du på pilen bredvid din mikrofon och tittar i listan du får upp där. Se till att Kandao meeting är förbockat som val både för mikrofon och högtalare. Gå sedan till pilen bredvid videoikonen och se till att Kandao meeting är förbockat där också.

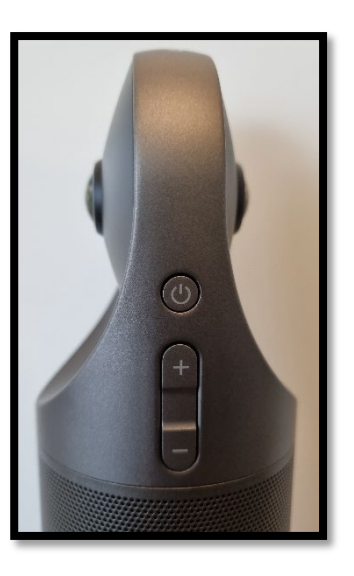

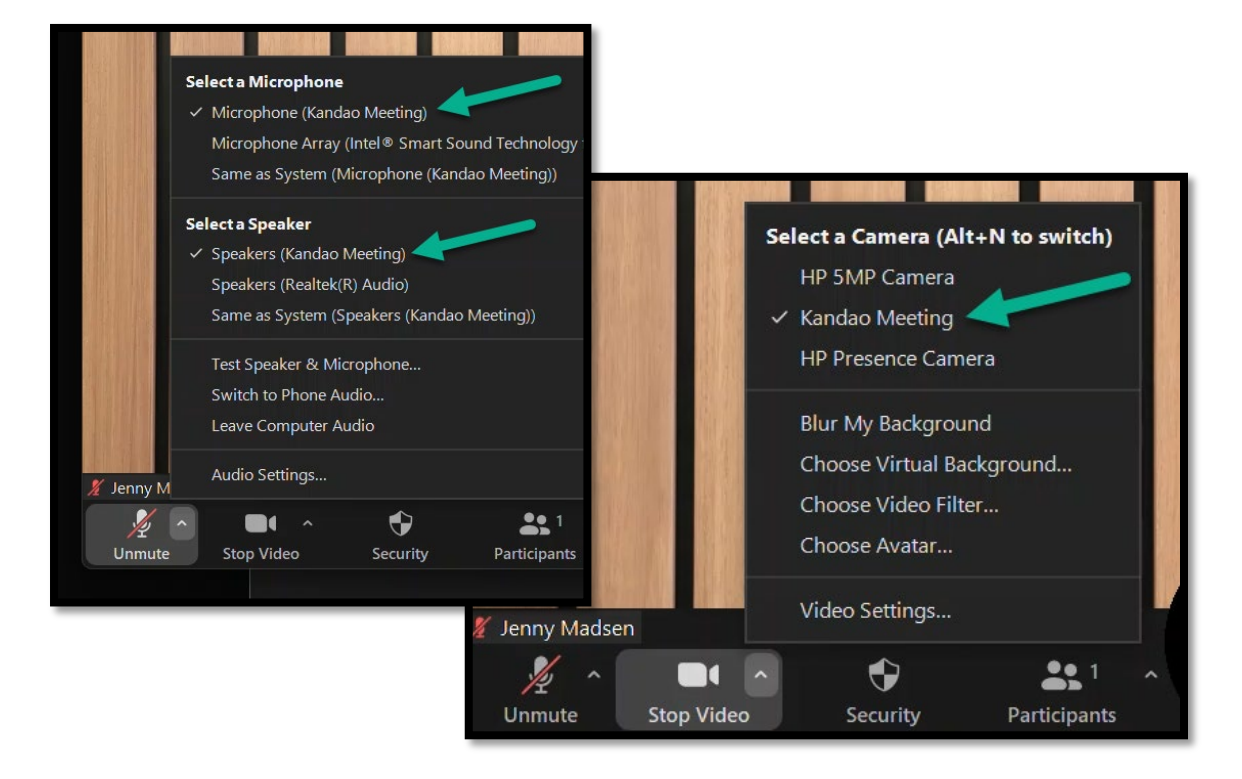

Nu ska kameran lysa med ett blått sken och du ska ha bild från kameran i ditt Zoom möte. Då vet du att allt är uppsatt korrekt och du kan fortsätta med ditt möte.

(Tänk på: Har du en virtuell bakgrund påslagen i Zoom måste du stänga av den.)

När du sen är klar med ditt möte och vill stänga av

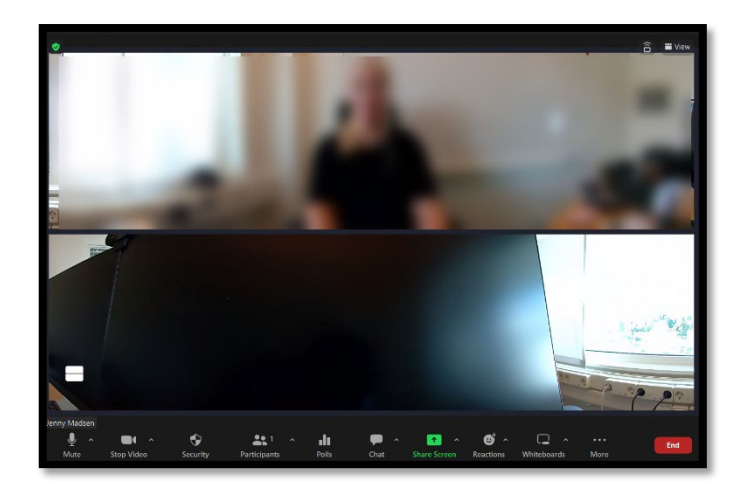

Kandao-kameran håller du inne avstängningsknappen i ca 3 sek. Den indikerar att den är avstängd genom att sluta lysa.

## **Lycka till!**

**Tips!** Har du din mikrofon påslagen inne i zoom så kan du slå av och på mikrofonen via knappen på Kandao-kameran och även via knappen på fjärrkontrollen. Gör du på detta sätt lyser kameran rött när mikrofonen är avslagen. Andra i rummet har på så sätt också tillgång till att slå av mikrofonen.

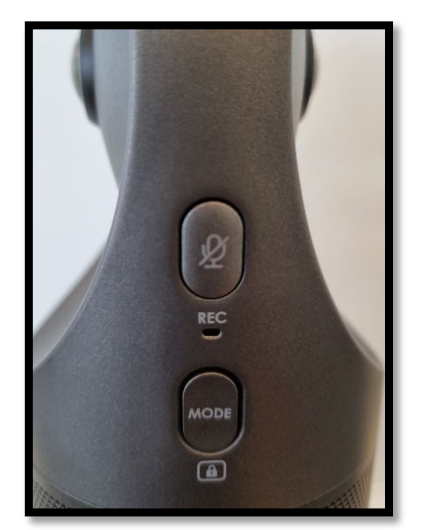

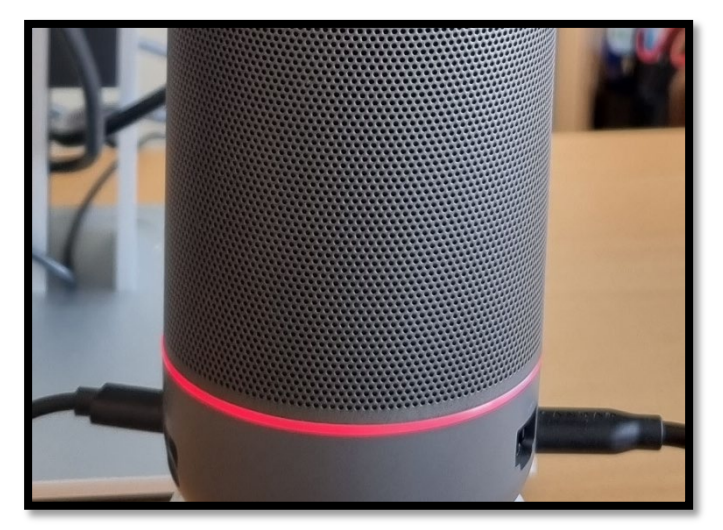

**Extra visningslägen:** När det gäller kamerabilden via Kandao-kameran så har du tillgång till fem olika visningslägen. Dessa kommer du åt via knappen det står Mode på (se bild ovan). Visningslägena visar kamerabilden på samma sätt som ikonerna nedan. Tryck upprepade gånger på Mode knappen för att se de olika lägena eller för att komma tillbaka till utgångsläget.

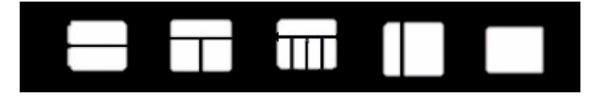